# **HomeKit Companion App**

**Installation Guide** 

September 2018

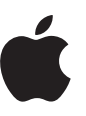

## Introduction

HomeKit Companion is an iOS application to be used with HAT or HCA. HomeKit Companion allows Licensees to test and certify accessories that implement NFC or QR code pairing. HAT or HCA will prompt the user to use HomeKit Companion and guide the user through operation.

### System Requirements

HomeKit Companion has the following requirements to install and run the application:

- an iPhone running iOS 11.4 or later
- a Mac or PC running iTunes 12.8 or later

# **Compatibility**

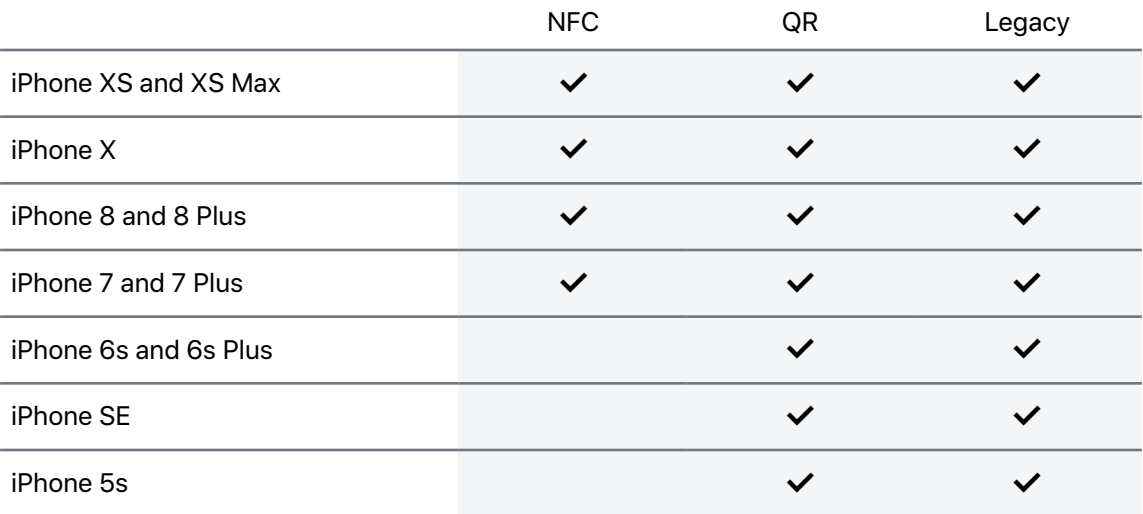

## App Installation

Depending on which operating system is in use, follow the applicable instructions to install the HomeKit Companion application.

#### **macOS (with AirDrop)**

- 1. Unzip the HomeKit Companion zip file on macOS.
- 2. Choose Go > AirDrop from the menu bar in the Finder. Or select AirDrop in the sidebar of a Finder window.
- 3. Drag and drop the Companion.ipa file onto a recipient from the AirDrop sheet.
- 4. Tap Accept on the recipient iOS device.

#### **macOS (with iTunes)**

1. Unzip the HomeKit Companion zip file.

- 2. Connect your iPhone to your Mac.
- 3. Launch iTunes. Your iPhone will be presented in the side bar.
- 4. Drag "Companion.ipa" and drop it over your iPhone device icon in iTunes
- 5. Launch Xcode and go to Window -> Devices and Simulators
- 6. Click the "+" icon to add applications
- 7. Select the "Companion.ipa"
- 8. Confirm the operation and wait until Xcode finishes installing the application

#### **Windows**

- 1. Unzip the HomeKit Companion zip file.
- 2. Copy the application by selecting the right mouse button on the "Companion.ipa" and choose "Copy".
- 3. Connect your iPhone to your computer.
- 4. Launch iTunes. Your iPhone will be presented in the side bar.
- 5. Paste the application on your iPhone device in the iTunes side bar by right clicking the mouse button over the iPhone name and selecting "Paste".

#### **Completing the installation with macOS or Windows**

Once the application install has completed, perform the following steps on the iPhone:

- 1. Open the "Settings" application
- 2. Navigate to General -> Device Management
- 3. Tap on "Apple Inc Bluetooth Test Tool"
- 4. Tap on "Trust"

© 2017 Apple Inc. All rights reserved. Apple and the Apple logo are trademarks of Apple Inc., registered in the U.S. and other countries.

# Revision History

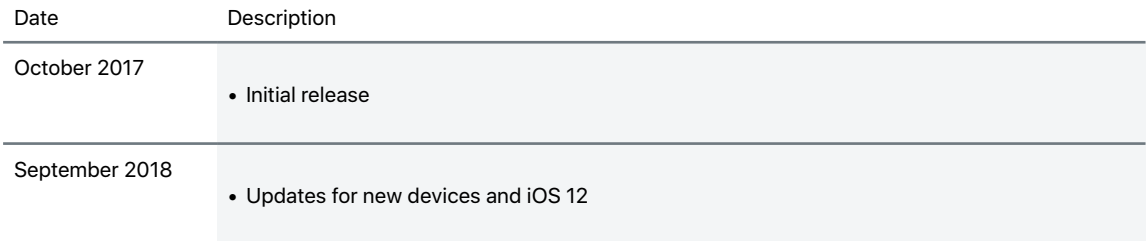